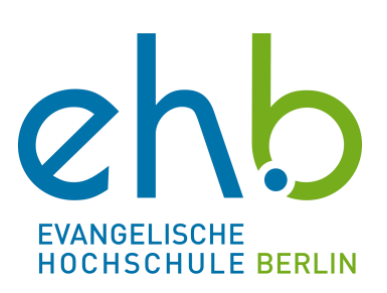

Manual zur Lernplattform Teams für Gäste und Externe

© 2023 eLearning an der EHB Evangelische Hochschule Berlin Referat eLearning Teltower Damm 118-122 14167 Berlin

Telefon: +49 (0)30 585 985 650 E-Mail[: e-learning@eh-berlin.de](mailto:e-learning@eh-berlin.de) Website[: https://www.eh-berlin.de/hochschule/service-und-beratung/elearning-und-it-support](https://www.eh-berlin.de/hochschule/service-und-beratung/elearning-und-it-support)

Kerstin Nitsche und Jaqueline Lehmann Überarbeitet: Lara Stumper, Kerstin Böhm Stand März 2023

# Leitfäden eLearning

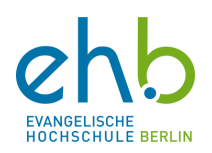

# **Inhalt**

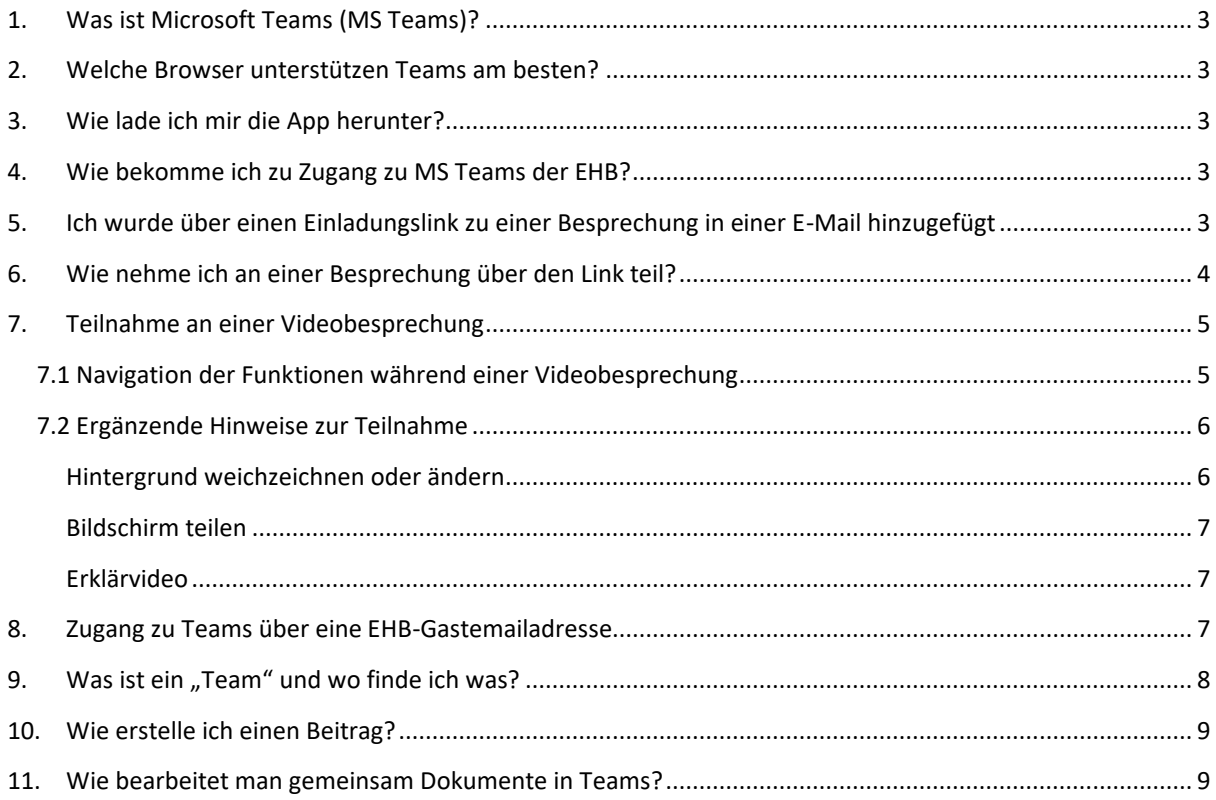

### <span id="page-3-0"></span>**1. Was ist Microsoft Teams (MS Teams)?**

MS Teams ist eine Anwendung von Microsoft 356, in der sich Einrichtungen, wie auch die EHB, organisieren können. Hierzu werden Teams erstellt, in denen Dateien untereinander geteilt und bearbeitet werden können und in denen mit anderen Teammitgliedern kommuniziert werden kann z.B. über Chats und Videobesprechungen.

Für das Studium an der EHB werden pro Lehrveranstaltung eigene Teams erstellt und die Student:innen hinzugefügt. Die Dozierenden können über den Reiter "Dateien" mit den Studierenden Dokumente für die Lehrveranstaltungen teilen. Ebenso können auch Arbeitsaufträge, Videos o.ä. in dem Team hochgeladen werden. Unter dem Reiter "Beiträge" können Sie mit den Teammitgliedern Unterhaltungen führen. Hier finden Sie Grundlagen-Informationen über Teams von der Microsoft Teams-Support Seite: [https://support.office.com/de-de/teams.](https://support.office.com/de-de/teams)

#### <span id="page-3-1"></span>**2. Welche Browser unterstützen Teams am besten?**

Der derzeit am besten unterstützte Browser ist **Google Chrome**. Hier können Sie Ihre Kamera einschalten und auch Ihren Bildschirm teilen. Sollten Sie also Teams nur für eine oder wenige Besprechungen oder Veranstaltungstage nutzen, empfehlen wir Ihnen, den genannten Browser zu wählen. Am einfachsten funktioniert die Teilnahme an einer Videobesprechung allerdings, wenn Sie sich die kostenlose App herunterladen. In jedem Falle sollten Sie die Funktionsweisen im Voraus testen.

### <span id="page-3-2"></span>**3. Wie lade ich mir die App herunter?**

Entweder wird Ihnen die Möglichkeit die Anwendung herunterzuladen direkt im Browser angezeigt oder Sie gehen mit Ihrem Browser auf die Seite [https://www.microsoft.com/de-de/microsoft-365/microsoft](https://www.microsoft.com/de-de/microsoft-365/microsoft-teams/download-app)[teams/download-app](https://www.microsoft.com/de-de/microsoft-365/microsoft-teams/download-app) und laden die für Sie passende **App für Laptop, Tablet oder Smartphone** herunter. Mit allen genannten Geräten können Sie an Teams teilnehmen.

#### <span id="page-3-3"></span>**4. Wie bekomme ich zu Zugang zu MS Teams der EHB?**

Entweder Sie wurden zu einer geplanten Besprechung eingeladen bzw. haben einen Besprechungslink erhalten oder Sie wurden über eine EHB-Gastemailadresse als Teammitglied hinzugefügt.

### <span id="page-3-4"></span>**5. Ich wurde über einen Einladungslink zu einer Besprechung in einer E-Mail hinzugefügt**

Wenn Sie per E-Mail zu einer Besprechung eingeladen wurden, so können Sie ausschließlich an dieser Besprechung teilnehmen und haben keine anderen Funktionen in MS Teams.

Je nachdem, welchen E-Mail-Anbieter Sie nutzen, wird die Einladungs-E-Mail so oder so ähnlich aussehen:

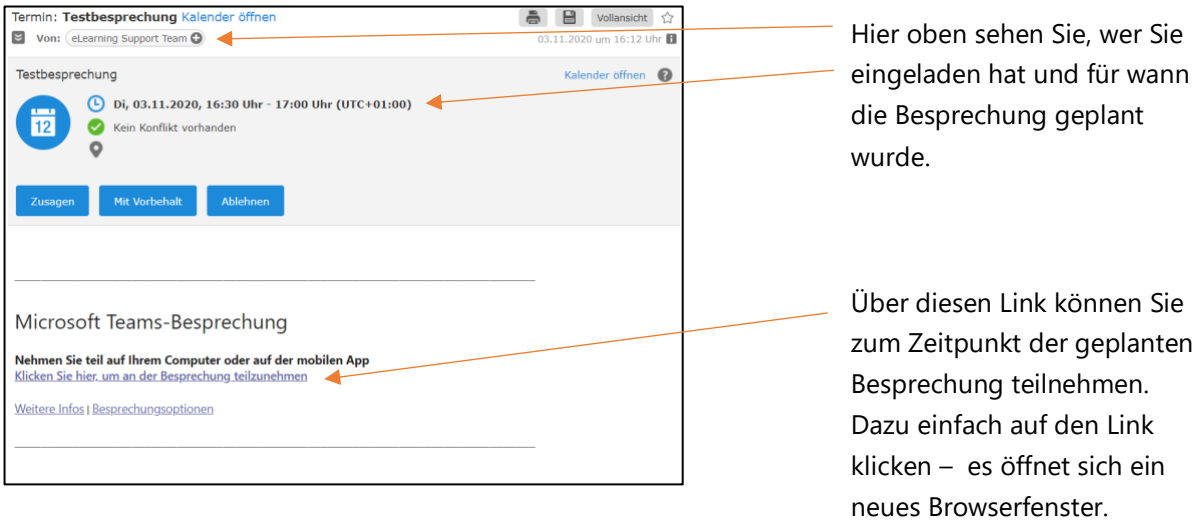

# <span id="page-4-0"></span>**6. Wie nehme ich an einer Besprechung über den Link teil?**

Wenn Sie auf den Einladungslink in der E-Mail geklickt haben und sich ein neues Browserfenster öffnet, sehen Sie folgende Ansicht:

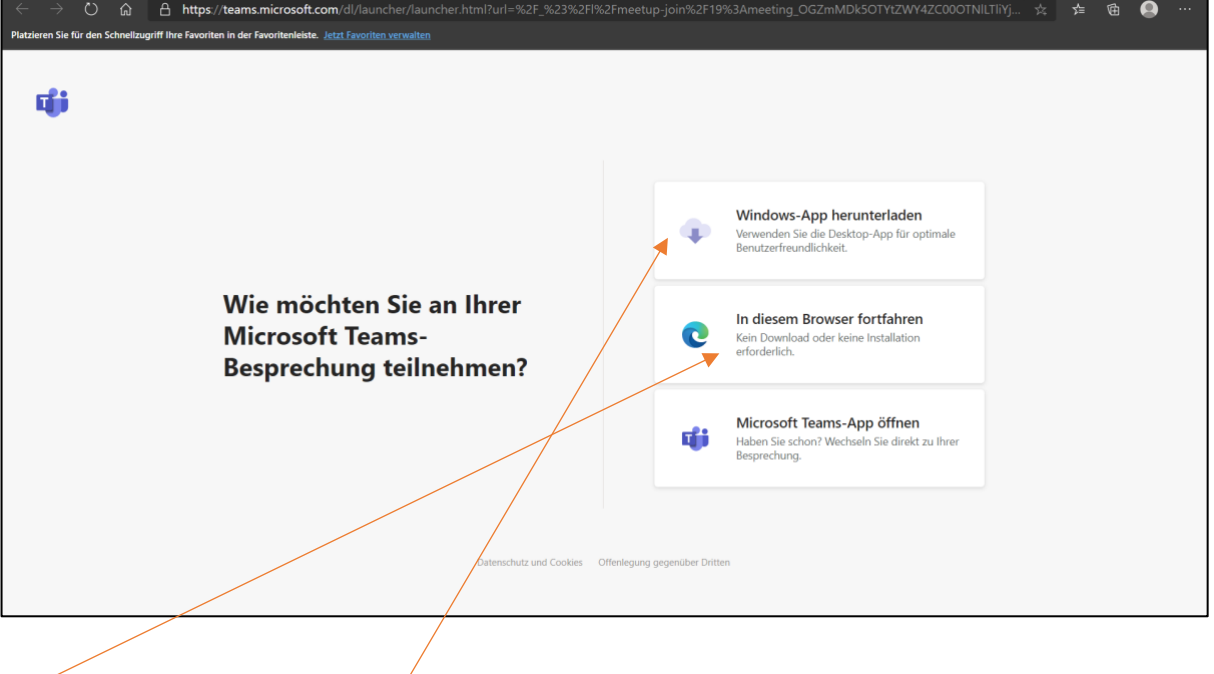

Sie können nun entweder die Anwendung herunterladen, um in die Besprechung zu kommen oder einfach im Browser fortfahre (siehe Kapitel 2 und 3).

Wenn Sie "in diesem Browser fortfahren" anklicken, lädt der Browser einen Moment und es öffnet sich diese Ansicht:

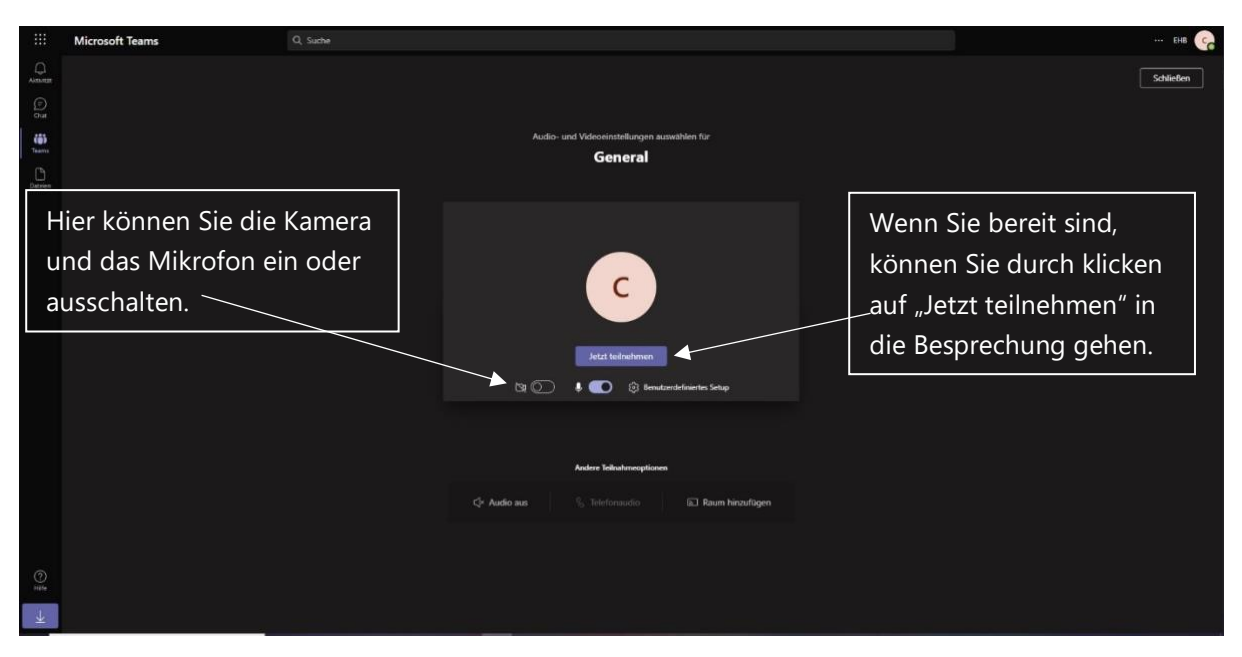

Sofern kein Wartebereich eingerichtet ist, gelangen Sie sofort in die Besprechung. Im Falle eines Wartebereichs lässt die Besprechungsmoderation Sie bei Beginn der Videobesprechung eintreten.

### <span id="page-5-0"></span>**7. Teilnahme an einer Videobesprechung**

Die verschiedenen Funktionen, die Sie in einer Videobesprechung über Teams haben, werden in diesem Kapitel noch einmal genauer erklärt. Ebenso werden im zweiten Teil hilfreiche Hinweise gegeben.

#### <span id="page-5-1"></span>7.1 Navigation der Funktionen während einer Videobesprechung

Sie haben in einer Videobesprechung folgende Ansicht:

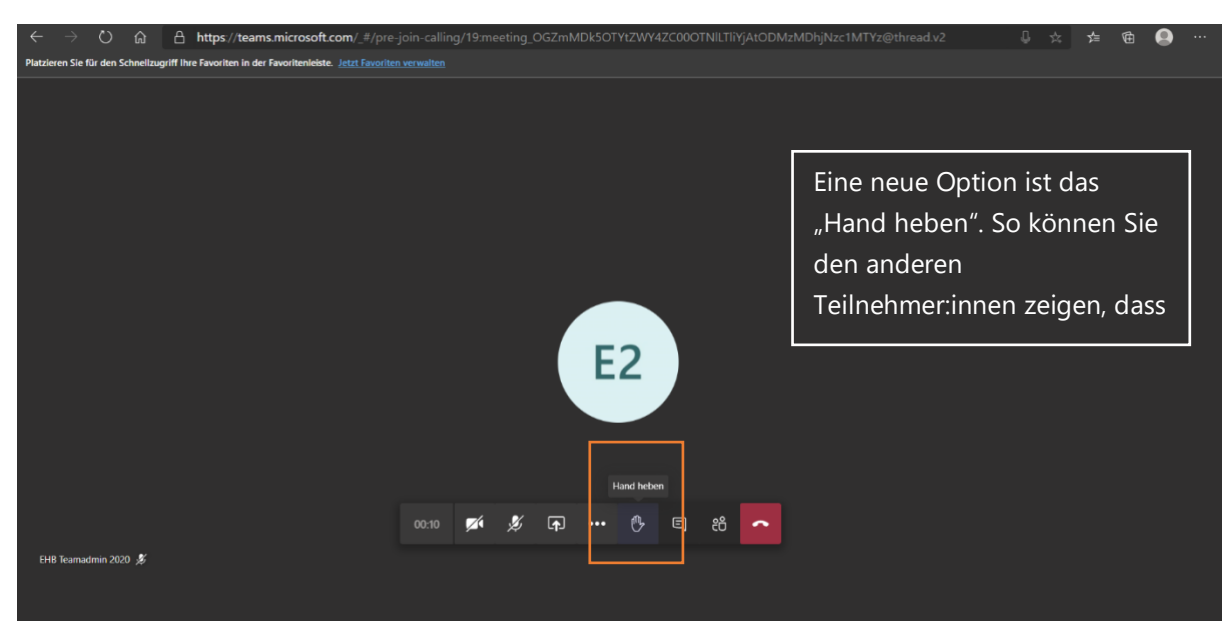

Sie können die Kamera für den Videochat durch Klicken auf das Symbol deaktivieren:

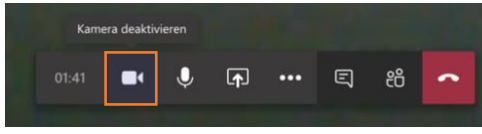

Sie können sich selber durch Klicken auf das Mikrofon stummschalten:

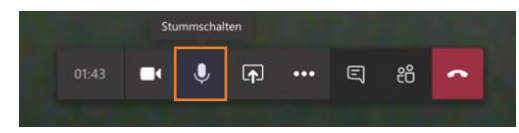

Sie können sich den Chat für diese Videobesprechung anzeigen lassen. Dafür öffnet sich auf der rechten Seite eine Spalte auf Ihrem Bildschirm.

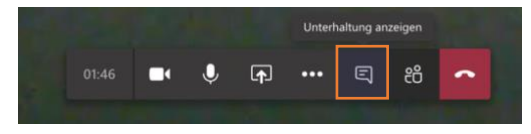

Sie können sich die Teilnehmenden für diesen Videochat anzeigen lassen. Dafür öffnet sich auf der rechten Seite eine Spalte auf Ihrem Bildschirm.

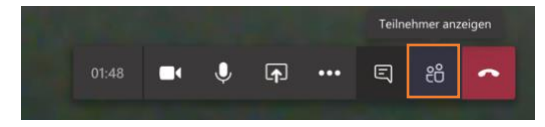

Zum Beenden des Videochats klicken Sie auf den "roten Telefonhörer".

#### <span id="page-6-0"></span>7.2 Ergänzende Hinweise zur Teilnahme

<span id="page-6-1"></span>Hintergrund weichzeichnen oder ändern

Wenn Sie in der Optionenleiste auf die "drei Punkte" klicken, werden Ihnen weitere Möglichkeiten aufgezeigt, u.a. die Funktion "Hintergrundeffekt anwenden".

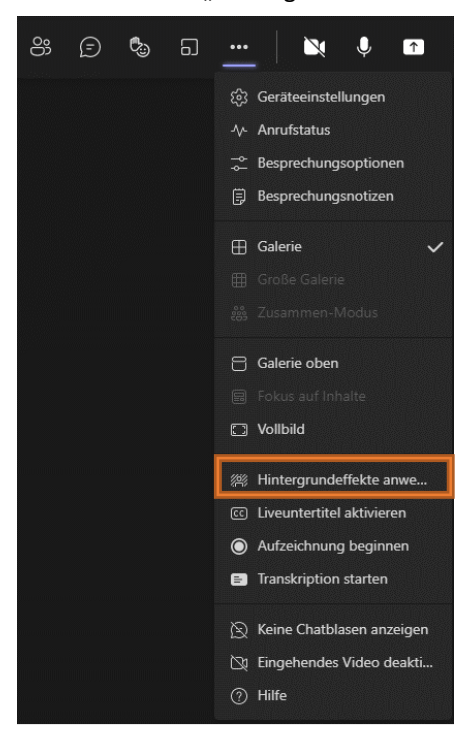

Für Videochats kann die Option "Meinen Hintergrund weichzeichnen" wichtig sein – so können Sie ein wenig Ihre Privatsphäre schützen. Beachten Sie aber bitte, dass diese Funktion nicht auf allen Geräten oder Versionen von Teams verfügbar ist!

Alternativ können Sie sich vor einen neutralen Hintergrund setzten (bspw. eine weiße Wand), wenn Sie nicht möchten, dass die anderen Personen in der Besprechung "in Ihr Zimmer schauen" können.

#### <span id="page-7-0"></span>Bildschirm teilen

Wir möchten Sie auch darauf hinweisen, dass Sie während des Bildschirmteilens keine persönlichen Dateien oder Chats offen sind, da alle anderen Teilnehmer:innen diese dann auch sehen können. Achten Sie bitte darauf, dass Sie private Ordner, Anwendungen oder Websites vor der Besprechung schließen.

#### <span id="page-7-1"></span>Erklärvideo

Nutzen Sie dieses Erklärvideo, um sich schon einmal im Vorhinein mit den wichtigsten Funktionen vertraut zu machen.

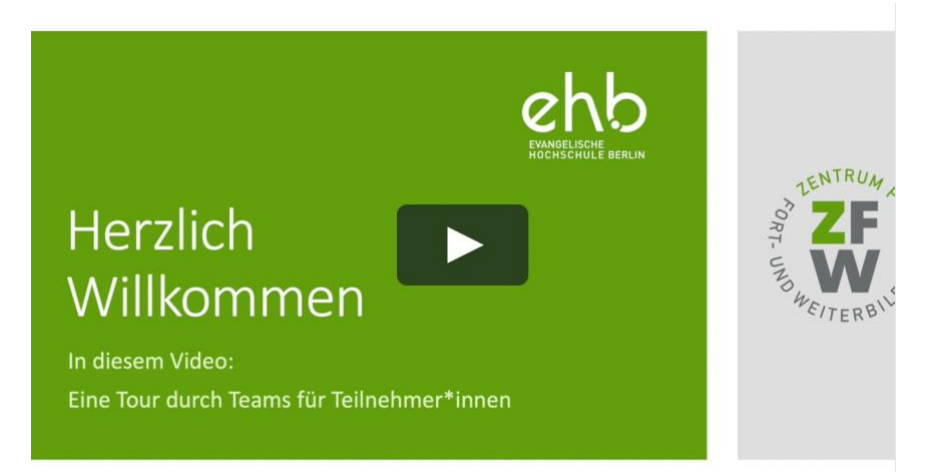

# <span id="page-7-2"></span>**8. Zugang zu Teams über eine EHB-Gast-Emailadresse**

Gäste, die Zugriff auf Dateien benötigen, bekommen von der IT eine EHB interne Emailadresse (Gastemail) und damit einen EHB Gast-Account. Damit können Sie sich dann in MS Teams einloggen. Achtung: Mit dem EHB Gast Account erhalten Sie auch eine EHB-Emailadresse an die Microsoft Codes und Einladungen geschickt werden. Wer sich MS Teams nicht runterladen möchte, sollte den Browser **Google Chrome** verwenden.

Wie Sie sich bei MS Teams über eine EHB-Gastemailadresse einloggen können, ist in diesem Video des Zentrums für Fort-und Weiterbildung (ZWF) beispielhaft erklärt.

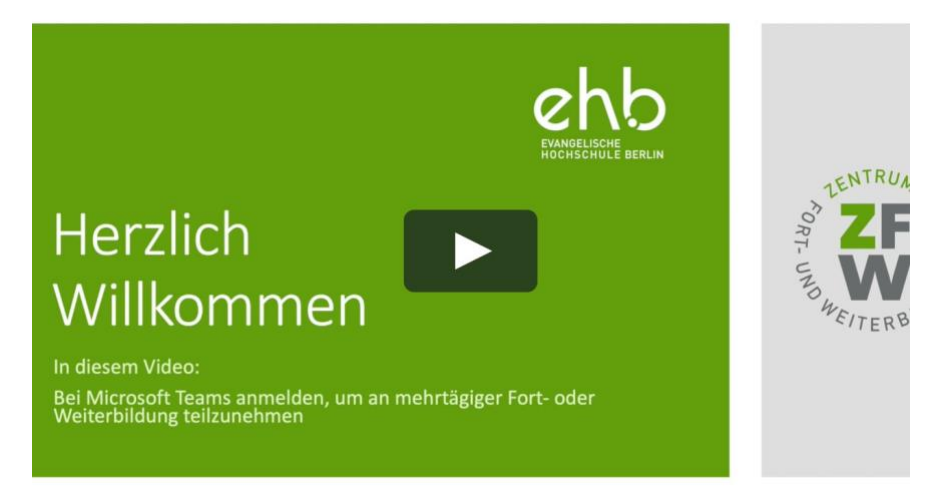

# <span id="page-8-0"></span>**9. Was ist ein "Team" und wo finde ich was?**

Wenn Sie zu einem Team hinzugefügt werden, bekommen Sie eine Benachrichtigung per E-Mail. Beim nächsten Zugriff auf Ihr Teams-Konto werden Ihnen alle Teams angezeigt, zu denen Sie eingeladen wurden oder die Sie erstellt haben.

So sieht das dann aus:

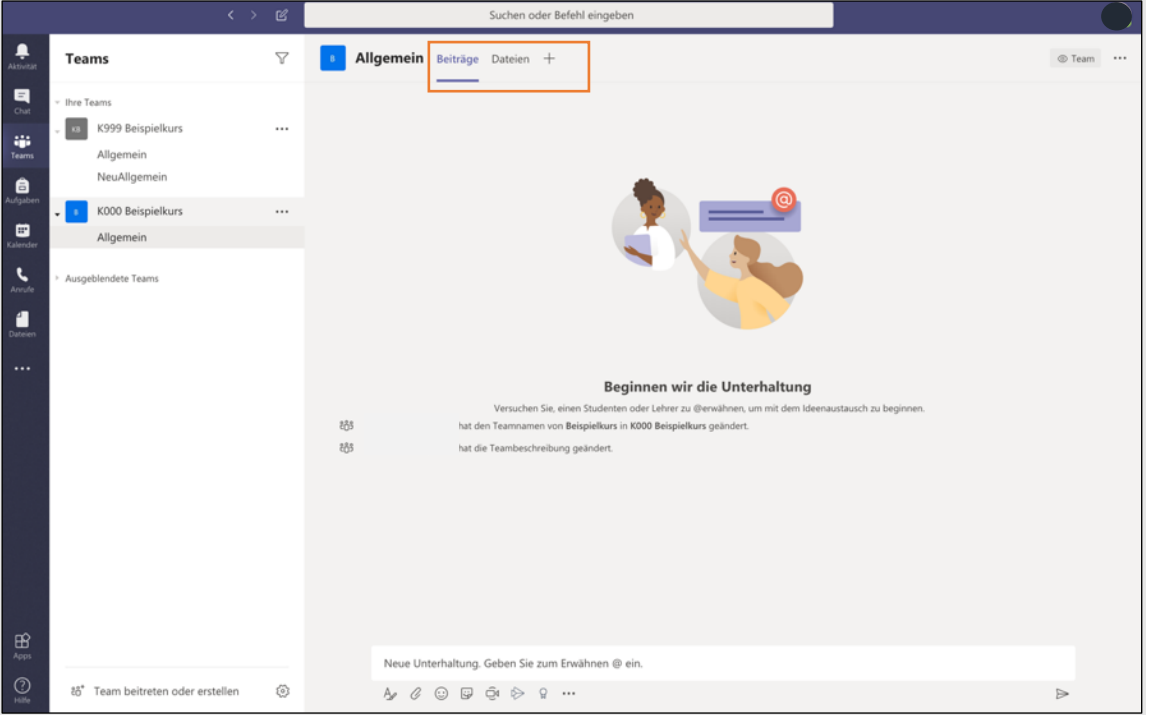

- Unter dem Reiter "Beiträge" können Sie Unterhaltungen führen. Hier werden auch geplante Besprechungen angezeigt, an denen Sie teilnehmen können.
- Unter dem Reiter "Dateien" finden Sie die Dokumente, die im jeweiligen Team freigegeben wurden.
- In einem Kursteam wird unter dem Reiter "Kursnotizbuch" ein Notizbuch über OneNote angelegt, auf das dann alle Teamteilnehmer Zugriff haben. Beachten Sie bitte: Das Notizbuch öffnet sich zuerst "in Teams in OneNote". Für eine einfachere Bedienung nutzen Sie entweder die OneNote-Anwendung auf dem Desktop oder im Browser.

# <span id="page-9-0"></span>**10. Wie erstelle ich einen Beitrag?**

1. Wenn Sie im Team einen Beitrag erstellen möchten, können Sie das unter dem Reiter "Allgemein" machen. Klicken Sie auf die blaue Schaltfläche "Neue Unterhaltung".

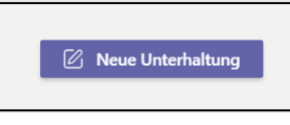

Es öffnet sich diese Zeile:

 $\Gamma$ 

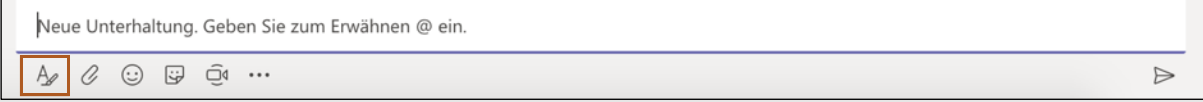

**Aber Achtung**: die Enter-Taste bewirkt das sofortige Abschicken der Nachricht! Wenn Sie also die Nachricht bearbeiten wollen oder Absätze und Aufzählungen einbauen möchten, so klicken Sie auf "Formatieren". Das Abschicken funktioniert dann über den "Flieger".

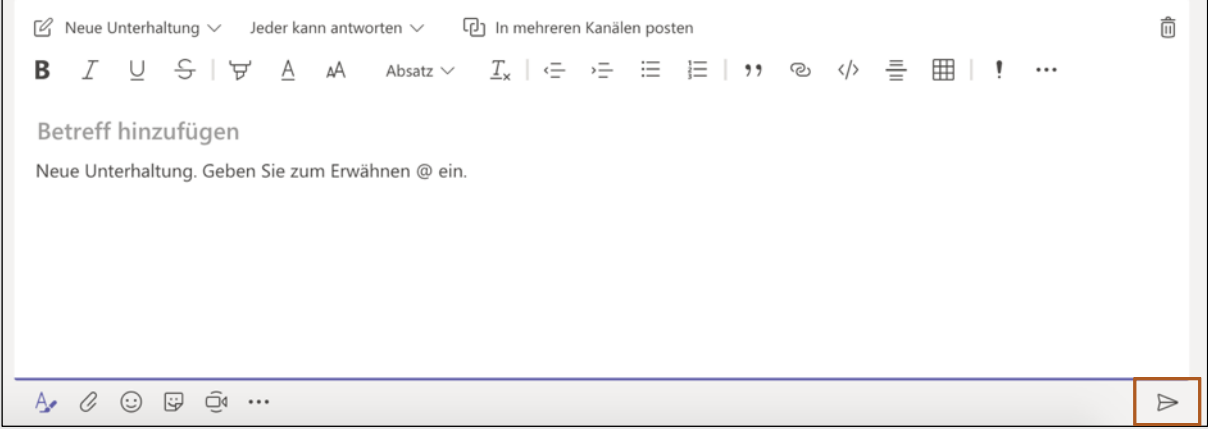

Beiträge sind stets für alle Teilnehmer:innen eines Teams sichtbar. Wenn Sie eine private Unterhaltung mit einer Person oder einer Personengruppe führen möchten, so nutzen Sie bitte die Funktion Chat.

### <span id="page-9-1"></span>**11. Wie bearbeitet man gemeinsam Dokumente in Teams?**

Es kann manchmal für die Zusammenarbeit oder eine Gruppenarbeit hilfreich sein, gemeinsam in einer Datei zu arbeiten:

#### 1. Öffnen Sie Teams.

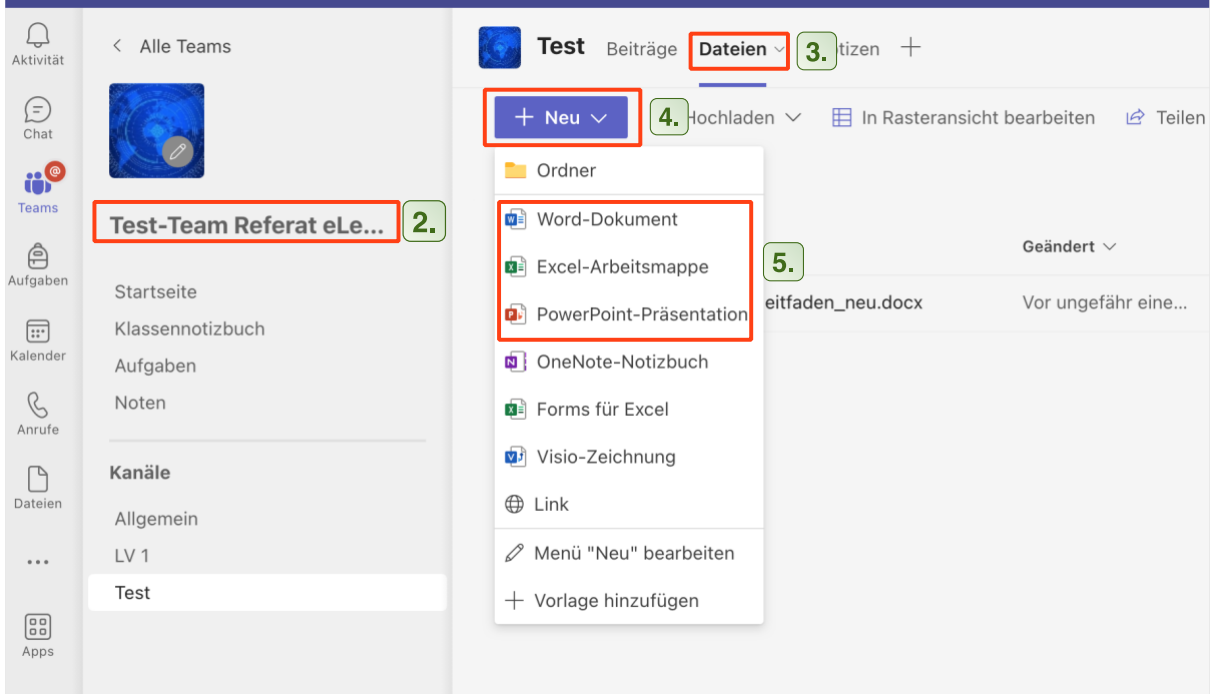

- 2. Klicken Sie auf das Team, in dem Sie eine Datei mit anderen bearbeiten wollen.
- 3. Klicken Sie auf die Registerkarte "Dateien".
- 4. Klicken Sie auf "Neu".
- 5. Wählen Sie aus, ob Sie eine Word-, eine Excel- oder eine PowerPoint-Datei erstellen wollen.
- 6. Tippen Sie den Namen für die Datei ein.
- 7. Nun wird die Datei erstellt und speichert sich selbst automatisch.
- 8. Die Datei ist jetzt in "Dateien" zu finden und jede:r im Team kann sie bearbeiten. Sie können sie schließen, ohne zu speichern, da sie sich automatisch von selbst speichert.

Tipp: Auch hochgeladene Dateien lassen sich gemeinsam bearbeiten.

#### **Wir wünschen Ihnen viel Erfolg beim Arbeiten mit Teams und hoffen, wir konnten Sie mit diesem Leitfaden gut unterstützen.**

Sie haben etwas vermisst oder einen Fehler gefunden? Melden Sie sich bei uns!

E-Mail: e-learning@eh-berlin.de Telefon: +49 (0)30 585 985 650 Website des eLearnings an der EHB mit diesem Leitfaden und weiteren Downloads: <https://www.eh-berlin.de/hochschule/service-und-beratung/elearning-und-it-support>